# **Contents Literaturverwaltung II[1](#page-0-0)**

**Contents Literaturverwaltung II ist eine von 4 verschiedenen Literaturverwaltungen des Multisuchsystems E-Connect[2](#page-0-1) . Sie wurde zuletzt von mir stark überarbeitet und wird hier als eine bemerkenswerte Alternative zu anderen Literaturverwaltungen dargestellt. Als Datenbasis dienen eine Datenbank von ca. 40000 Zeitschriftentiteln und eine Datenbank von ca. 50000 Aufsatznachweisen. Beide Datenbanken sind eng miteinander verbunden. Contents Literaturverwaltung II kann ausser als Literaturverwaltung auch als unabhängiges Suchsystem für die sachliche Suche nach elektronischen Zeitschriften verwendet werden.**

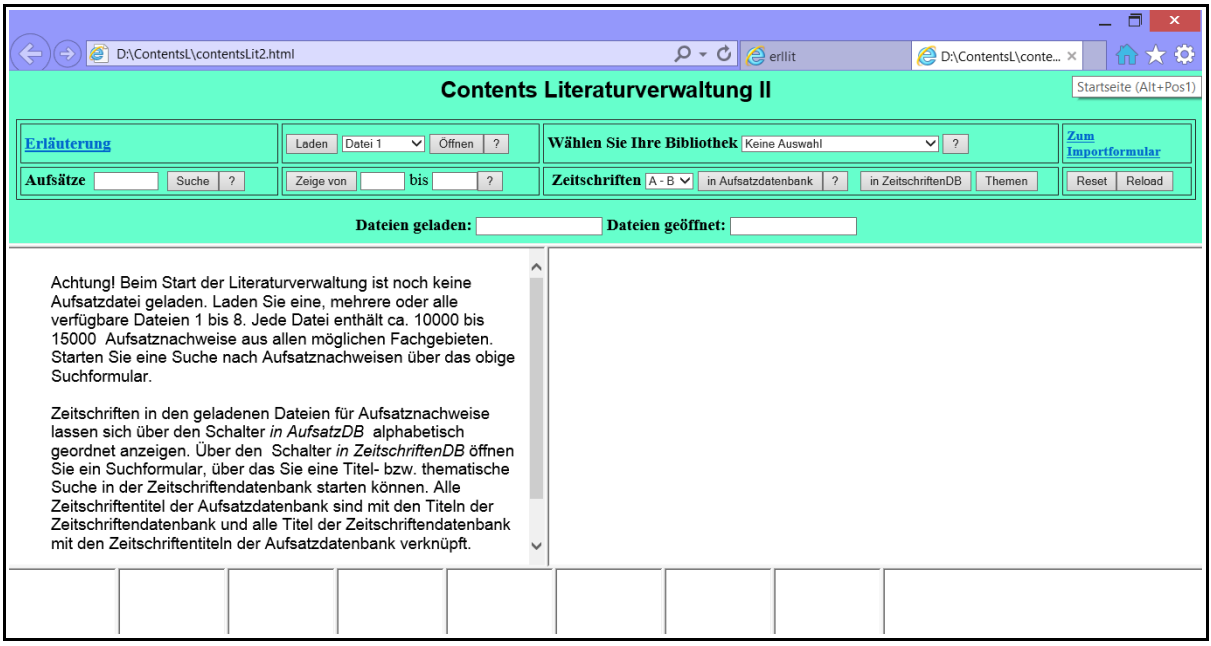

 **Abb. 1 Webformular der Contents Literaturverwaltung II**

**Die Datenbank der Aufsatznachweise, die beliebig erweitert werden könnte, ist in dieser Version auf 8 Dateien aufgeteilt, die sich in den unteren Frames befinden. Beim Start ist noch keine Datei geladen. Aus dem Menü neben dem Schalter** *Laden* **können mehrere oder alle Dateien ausgewählt und geladen werden. Der Ladevorgang dauert in Mozilla etwa eine halbe Minute, im IE nur wenige Sekunden. In einem Textfeld werden mit a1, a2 usw. die geladenen Dateien angezeigt. Die Reihenfolge ist hierbei beliebig. Es kann z.B. zunächst die Datei 6, anschliessend die Datei 1 geladen werden. Die Datei 1 befindet aber immer im 1. unteren Frame, die Datei 2 im zweiten usw. Ob ein Frameabschnitt mit einer Datei belegt worden ist, ist an den darin erscheinenden grauen Rechtecken leicht zu erkennen.**

**Alle Such- und Anzeigefunktionen beziehen sich auf die jeweils geladenen Dateien. Maximal können ca. 100000 Aufsatznachweise durchsucht werden. Jede Datei kann einzeln über den Schalter** *Öffnen* **geöffnet und deren Inhalt von 10000 bis 15000 Nachweisen vollständig angezeigt werden. Ausserdem können über Indexnummern einzelne Teile daraus angezeigt werden.** 

**Alle angezeigten Aufsatznachweise erscheinen zunächst in der Kurzform. Über einen Hyperlink werden sie - jeweils mit den ermittelten Verknüpfungen, Besitz- und Themenangaben ergänzt - in der vollen Anzeigeform geöffnet.**

**Die Dateien enthalten als Demonstrationsbeispiele Aufsatznachweise aus allen möglichen Fachgebieten, hauptsächlich in Englisch. In einer lokal installierten Version können beliebig weitere Nachweise durch das Importsystem hinzugefügt werden, wobei eine Datei jedoch**

<span id="page-0-0"></span><sup>1</sup> **http://www.multisuchsystem.de/ContentsLit/contentsLit2a.html**

<span id="page-0-1"></span><sup>2</sup> **http://www.multisuchsystem.de/ Webseite des Autors Hans Hehl**

**nicht mehr als etwa 15000 Einheiten enthalten sollte. Vor allem können die hier vorhandenen Demonstrationsdateien durch nach eigenen Gesichtspunkten erstellte Dateien ersetzt werden.**

**Die Aufsatznachweise wurden in eine vereinfachte Struktur übersetzt, die nicht immer einheitlich ist und auch einige Fehler aufweist, die zum grossen Teil auf die original erfassten Nachweise zurückgehen. Durch Beschränkung auf einwandfrei strukturierte Formate können diese Fehler weitgehend vermieden werden.**

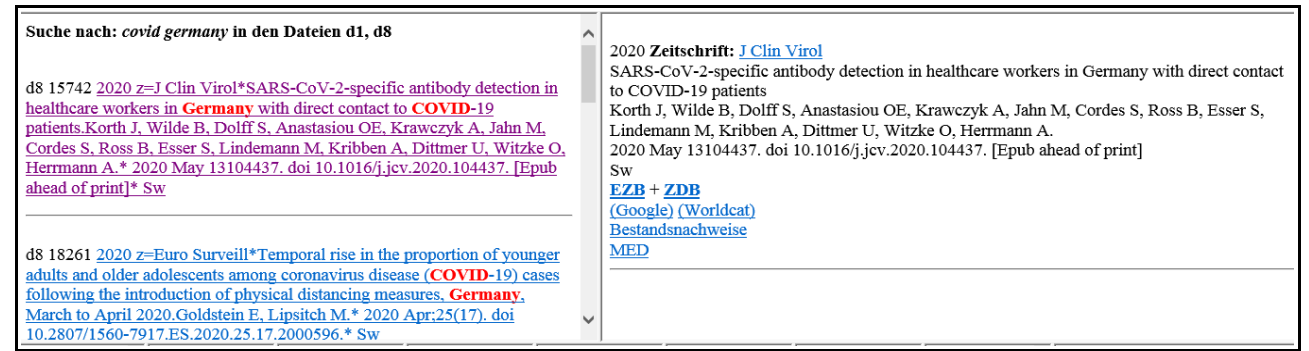

**Abb. 2 Suche in den Nachweisen der Aufsatzdatenbank: Suche nach** *covid* **und** *germany*

**Links Anzeige von 11 Treffern in der Datei 8. Rechts der 1. Treffer in der Vollanzeige mit Verknüpfungen.**

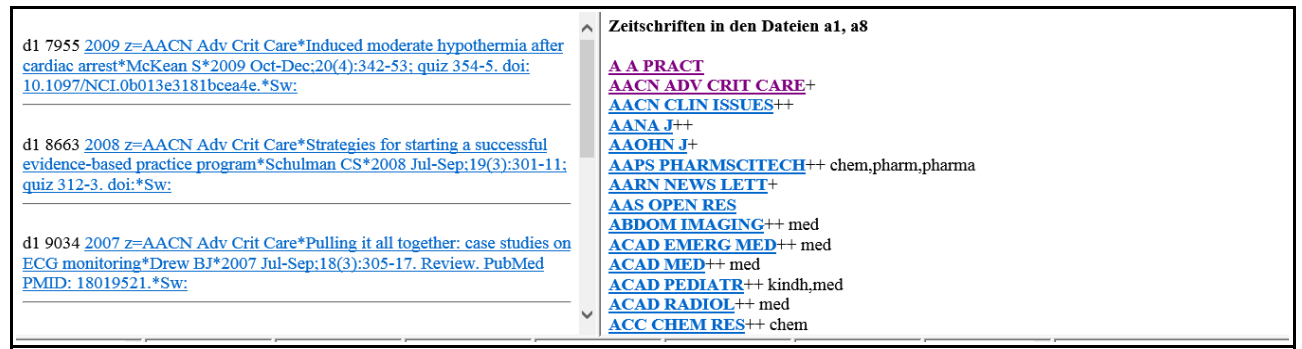

**Abb. 3 Anzeige von in Aufsatznachweisen enthaltenen Zeitschriften**

**Insgesamt werden 828 Titel mit Anfangsbuchstaben A-B in den geladenen Dateien 1 und 8 angezeigt. 762 Titel wurden auch in der Zeitschriftendatenbank (Pluszeichen) gefunden, 489 Titel mit Standort (Doppelpluszeichen), teils mit Themenangaben. Links die Aufsatznachweise zu** *[AACN ADV CRIT CARE.](javascript:zz=)*

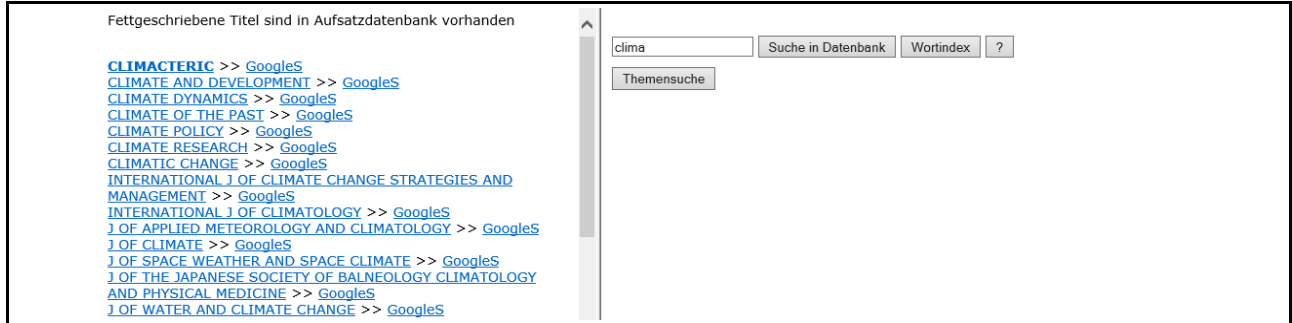

**Abb. 4 Titelsuche in der Zeitschriftendatenbank: Suche nach** *clima*

**Rechts das Suchformular der Zeitschriftendatenbank. Links die gefundenen 30 Treffer, von denen der 1. Treffer auch in der Aufsatzdatenbank enthalten und fett ausgeschrieben ist. Als Hyperlinkverweis führt er zur Anzeige der enthaltenen einzelnen Nachweise in der Aufsatzdatenbank, während über den hinzugefügten Hyperlink** *GoogleS* **alle von Google**

**Scholar erfassten Aufsatznachweise dieser Zeitschrift angezeigt werden. In Abb. 6 werden die erfassten Nachweise zum 2. Treffer angezeigt.**

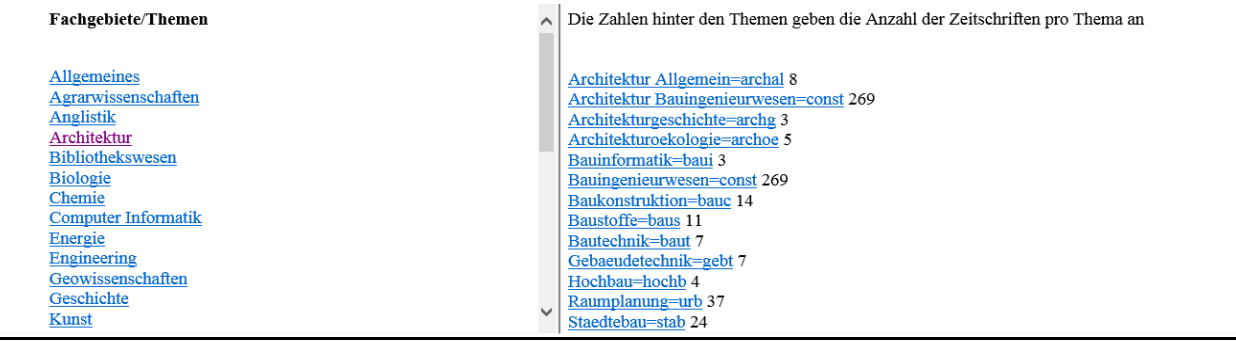

**Abb. 5 Sachliche Suche nach Zeitschriften in der Zeitschriftendatenbank (Themensuche). Links die Liste der Fachgebiete, rechts die Themen zum Fachgebiet Architektur**

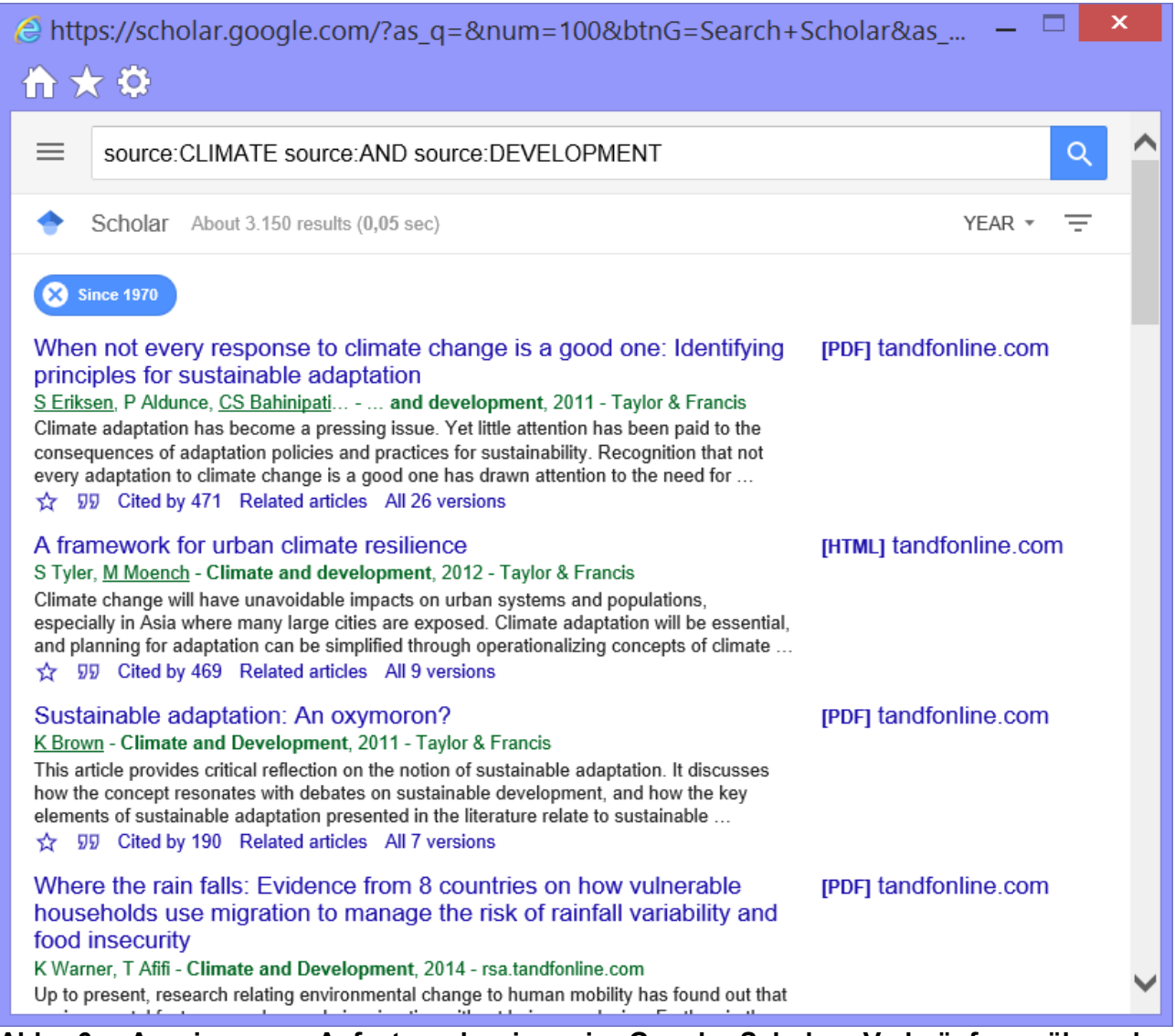

**Abb. 6 Anzeige von Aufsatznachweisen in Google Scholar. Verknüpfung über den Zeitschriftentitel Nachweise mit hinzugefügten PDF- oder HTML-Adressen sind als Volltext zugänglich!**

**Ausser dieser Verknüpfung eines Zeitschriftentitels mit GoogleScholar werden auch die einzelnen in der Vollanzeige gezeigten Aufsatznachweise mit Google bzw. Google Scholar verknüpft, so dass jeweils die originale Quelle und damit oft der Volltext eines Nachweises**

**zugänglich ist. So z.B. die Verknüpfung des 1. Treffers in Abb. 2. Wegen des abgekürzten Zeitschriftentitels wird hier die Verknüpfung mit Google gewählt (Abb.7).**

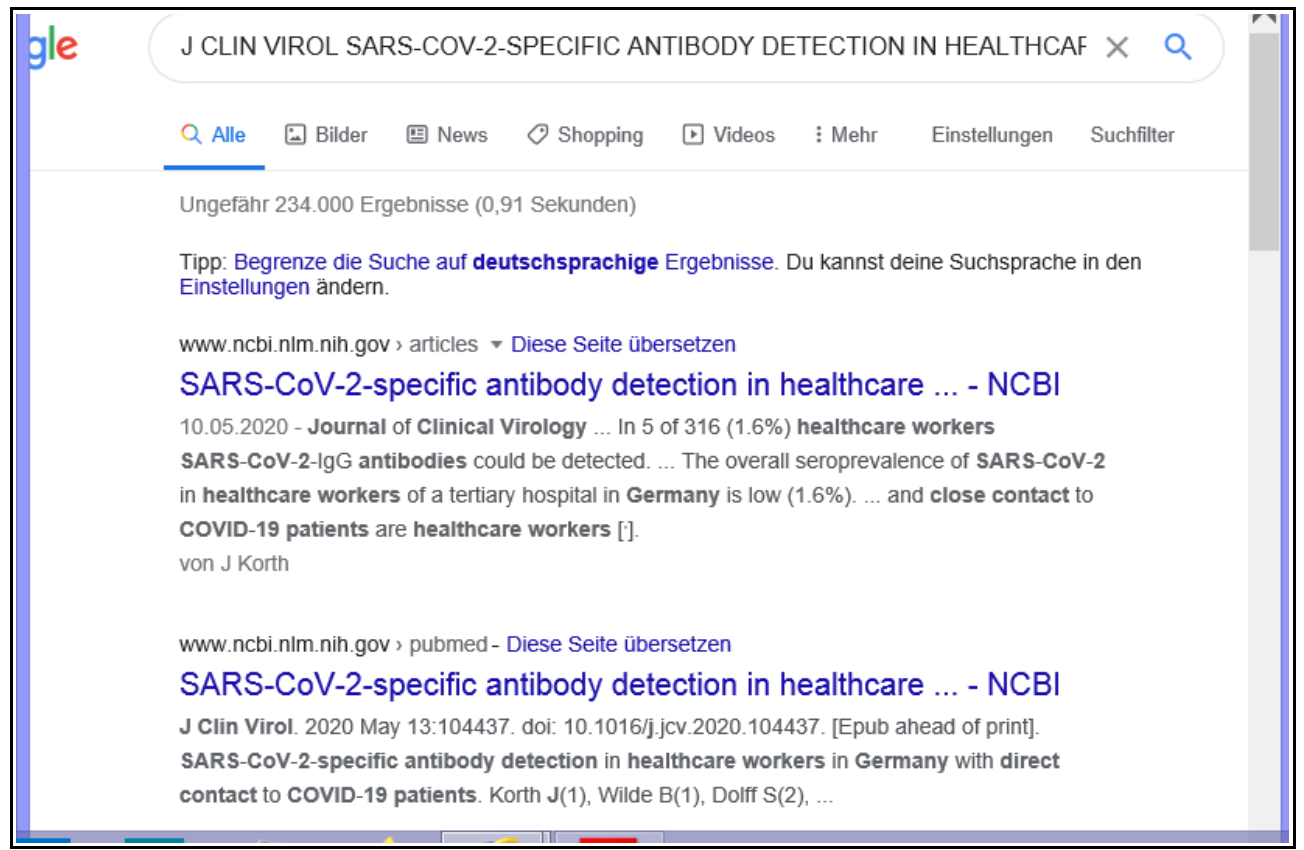

**Abb. 7 Verknüpfung eines einzelnen Aufsatznachweises mit Google. Hier werden mehrere Treffer angezeigt, von denen der 1. Treffer der gesuchte ist.**

## **Aufbau**

**Contents Literaturverwaltung ist in dieser Version ein aus 11 Frames bestehendes System. Die unteren Frames können beliebig erweitert werden, also**

**<frame src="" name="untenL9"> <frame src="" name="untenL10"> <frame src="" name="untenL11"> hinzugefügt werden. In der Zeile <frameset cols .... ändern sich die Prozentangaben und die Anzahl der Einträge.**

**Die übergeordnete Datei:** *contentsLit2.html* **enthält den Code:**

```
< frameset rows="38%,59%,3%">
```
- **< frame src="oben.htm" name=oben>**
- **< frameset cols="45%,55%">**
- **< frame src="fenster2.htm" name="links">**
- **< frame src="fenster1.htm" name="rechts">**
- **< /frameset>**
- **< frameset cols="10%,10%,10%,10%,10%,10%,10%,10%,20%">**
- **< frame src="" name="untenL1">**
- **< frame src="" name="untenL2">**
- **< frame src="" name="untenL3">**
- **< frame src="" name="untenL4">**
- **< frame src="" name="untenL5">**
- **< frame src="" name="untenL6">**
- **< frame src="" name="untenL7">**
- **< frame src="" name="untenL8">**

**< frame src="ISI\_G.htm" name="untenR">**

- **< /frameset>**
- **< /frameset>**
- **< /html>**

**Die untergeordneten Framedateien sind: oben.htm, fenster1.htm; fenster2.htm, ISI\_G.htm. oben.htm enthält das Suchformular mit dem gesamten JavaScript. fenster1.htm und fenster2,htm sind leere Dateien, in denen die Nachweise angezeigt** 

**werden.**

**In den Frameabschnitten untenL1 bis untenL8 befinden sich zunächst noch keine Dateien. ISI\_G.htm enthält etwa 40000 Zeitschriftentitel, davon ca. 16000 aus der Master Journal List (Web of Science) und ca. 24000 PubMed Titel**

**Die Benennung und Organisation der zu verwaltenden Dateien bleibt weitgehend Ihnen überlassen. So können Sie Dateien mit einem Hinweis auf den Inhalt benennen. Entsprechend sind die Einträge in dem Auswahlmenü zu ändern:**

**< option value=a1>Datei 1 medizin </option>**

- **< option value=a2>Datei 2 sozial < /option>**
- **< option value=a3>Datei 3 math </option>**
- **< option value=a4>Datei 4 physik.</option>**
- **< option value=a5>Datei 5 geo.</option>**
- **< option value=a6>Datei 6.........</option>**

**Wenn weitere Dateien in Frames hinzugefügt werden (s.o.) , muss das Menü im Formular entsprechend erweitert werden:**

**< option value=a9>Datei 9........</option> < option value=a10>Datei 10........</option>**

**Ebenfalls müssen die entsprechenden Abfragecodes, z.B.** *if(a=="a1")A=parent.untenL1.document.forma.area.value;* **in den Funktionen der Scriptdatei hinzugefügt werden.**

# **Funktionsabläufe**

**Das System beruht auf einer sehr engen Verbindung der beiden Datenbanken der Aufsatznachweise und der Zeitschriftentitel. So wird die Suche in den Aufsatznachweisdateien immer mit einer Suche in der Datenbank der Zeitschriftentitel verbunden. Aus dieser werden die zusätzlichen Angaben zu Themen und zur Verfügbarkeit entnommen und für die Verknüpfungen verwertet. Diese Verknüpfungen, die innerhalb des Systems Funktionsabläufe starten, werden stets als Hyperlinks durch kleine JavaScripts dynamisch erstellt. Hierbei werden versteckte Felder mit Werten belegt und über einen versteckten Startbutton eine JavaScript-Funktion aufgerufen. Zum Beispiel:**

**L1="javascript:x='"+x+"';parent.frames[0].document.forma.E.value=x;parent.frames[0].docu ment.forma.SE.click()";**

**In** *L1* **ist das JavaScript enthalten.** *x* **ist der Index eines bestimmten Aufsatznachweises in der Datei, der jeweils innerhalb einer For-Schleife ermittelt wird. Dieser wird dem versteckten Feld** *E* **zugewiesen, schliesslich der Startschalter** *SE* **durch die Methode** *click()* **aktiviert. Dieser Schalter ist durch** *onclick=* **wiederum mit der Funktion** *function einz()* **verknüpft, die den einzelnen Nachweis mit den Verknüpfungen anzeigt. Dabei muss immer auch der Frame benannt werden, in dem sich das Formular und der Javascript-Code befindet, nämlich** *parent.frames[0]* **bzw.** *parent.oben***. Das hier dargestellte Beispiel betrifft die Verknüpfung eines angezeigten Aufsatznachweises in einer Trefferliste mit der**

#### **entsprechenden Einzelanzeige.**

**In den Dateien kann mit ein bis zwei Suchbegriffen oder Zeichenfolgen nach Aufsatznachweisen gesucht werden. Die Suche erstreckt sich auf den gesamten Nachweis. Verwenden Sie die Kleinschreibung und kürzen Sie Journal immer mit j ab. Deutsche Umlaute können bisher noch nicht eingegeben werden.**

**Einzelne Abschnitte der aktuell geladenen und ausgewählten Datei können durch Eingabe von Indexnummern angezeigt werden. Die erste eingegebene Nummer bezeichnet den Anfang, die zweite das Ende des Abschnitts. Eine Nummer nur im 1. Feld zeigt alle nachfolgenden Nachweise bis zum Ende der Datei, eine Nummer nur im 2. Feld ergibt die Anzeige aller vorausgehenden Nachweise. Bis etwa 15000 Nachweise können auf einmal angezeigt werden.**

**Eine weitere Option führt zur Anzeige aller in den Dateien der Aufsatzdatenbank enthaltenen Zeitschriftentitel abschnittweise in alphabetischer Ordnung. Titel mit folgendem Plus zeigen, dass sie auch in der Zeitschriftendatenbank erfasst sind. Bei Auswahl einer Bibliothek wird auch ggf. der Bibliothekscode hinzugefügt. Die angezeigten Zeitschriftentitel sind Hyperlinks, die alle der von dieser Zeitschrift erfassten Nachweise anzeigen.** 

**Schliesslich besteht eine Such- und Anzeigeoption von Zeitschriftentiteln über die Zeitschriftendatenbank und zwar unabhängig vom Inhalt der Aufsatznachweise. Über den Schalter in** *ZeitschriftenDB* **wird ein Formular geöffnet, das ein Eingabefeld sowie jeweils einen Schalter für die Titelsuche, die Wortindexsuche und die Themensuche enthält. Nach Eingeben einer Zeichenfolge in das Feld und nach Klick auf den Schalter** *Suche in Datenbank* **wird eine Zeitschriftentitelsuche eingeleitet, nach Klick auf den Schalter** *Wortindex* **wird ein Index von Wörtern aus sämtlichen Titeln der Zeitschriftendatenbank aufgelistet. Von jedem der aufgelisteten Wörter kann eine Titelsuche in der Datenbank gestartet werden, die immer ein Ergebnis liefert, was ein Vorteil gegenüber einer nicht indexbasierten Titelsuche ist.**

**Über den Schalter** *Themensuche* **schliesslich werden zunächst alle enthaltenen Fachgebiete aufgezeigt. Von diesen aus können dann die jeweils in einem Fachgebiet enthaltenen Themen angewählt werden. Die angezeigten Themen führen als Hyperlinks schliesslich zur Anzeige der betreffenden Zeitschriftentitel. Sind diese fett ausgeschrieben, sind die Titel auch in der Aufsatznachweisdatenbank nachgewiesen. Die entsprechenden Nachweise können angezeigt werden.**

## **Verknüpfungen**

**Jeder im linken Fenster angezeigte Nachweis ist mit einem Hyperlink verbunden, der im rechten Fenster zur Einzelanzeige des Nachweises mit allen Verknüpfungen führt. Die Verknüpfungen der Zeitschriftentitel werden teils über den Zeitschriftentitel, teils über die ISSN hergestellt, so die Verknüpfungen mit der EZB, der ZDB und dem Worldcat. Werden Zeitschriftentitel mit Google Scholar bzw. Google verknüpft, geschieht dies ausnahmslos über den Zeitschriftentitel. Bei der Verknüpfung eines ganzen Nachweises mit Google und Google Scholar wird ausserdem auch der Sachtitel verwendet. Während in der EZB, in der ZDB, in Worldcat, Google Scholar und Google als Ergebnis die über den Titel oder die ISSN gesuchte Zeitschrift und in Google und Google Scholar den über den Sachtitel ermittelten einzelnen Nachweis angezeigt wird, werden über die Themenverknüpfungen alle Zeitschriftentitel angezeigt, die dem betreffenden Thema entsprechen. Die angezeigten Zeitschriftentitel sind wiederum Hyperlinks, die zur Anzeige aller erfassten Nachweise dieser Zeitschrift führen. Beachten Sie, dass jeweils nur die bisher erfassten Nachweise einer Zeitschrift angezeigt werden. Der Zugang zum Inhalt einer Zeitschrift ist natürlich auch über die EZB und ZDB möglich, hier aber wesentlich umständlicher. Der von Google Scholar angezeigte Nachweis führt dagegen fast immer sehr schnell zur originalen Quelle,**

**wenigstens zum Abstract und oft auch zum kostenlos angebotenen Volltext. Eine etwa vorhandene Lizenz auf einen Titel kann durch Auswahl Ihrer Bibliothek im Menü ermittelt werden. Alle verfügbaren Titel werden dann mit dem betreffenden Bibliothekscode angezeigt. Das Minuszeichen bedeutet dabei eine zeitlich beschränkte Lizenz.**

**Die wichtigsten Funktionen der Scriptdatei** *lit2.js:*

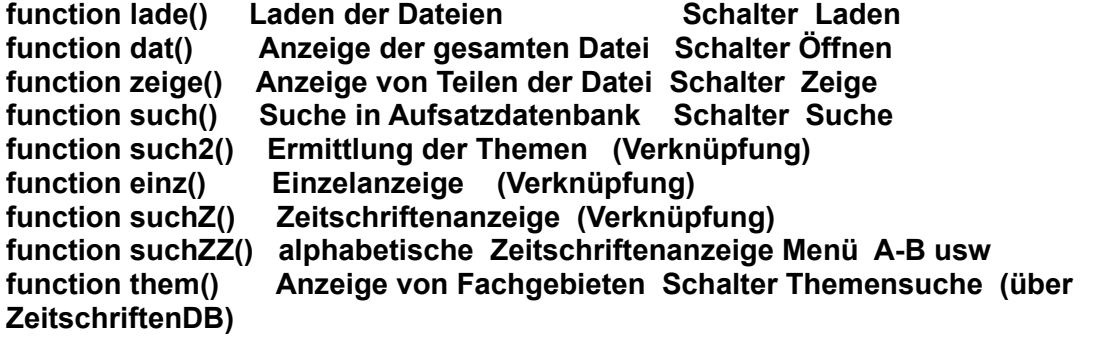

**Funktionen der Datei** *fensterzdb.htm*

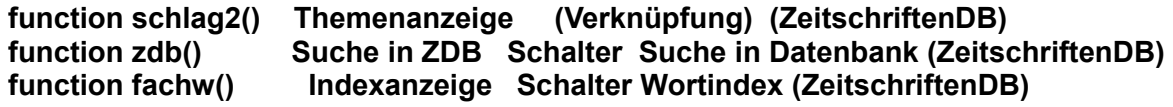

### **Import von Aufsätzen**

**Erst in einer lokal installierten Version, in der Sie Dateien für Ihre bevorzugten Fachgebiete und Themen erstellen, erfüllt diese Literaturverwaltung ihren eigentlichen Zweck.**

**In das Eingabefeld des Importsystems geben Sie die Ergebnisliste der recherchierten Datenbank ein. Das können auch mehrere Tausend Aufsatznachweise sein. Aus dem Datenbankmenü wählen Sie die verwendete Datenbank und/oder das betreffende Format aus. Nach dem Start wird die Liste in dem Format der Lteraturverwaltung ausgeschrieben:**

**2016 z=Carbohydr Polym\* Hyaluronan delivery by polymer demixing in polysaccharidebasedhydrogels and membranes for biomedical applications\* A, Scognamiglio F, Borgogna M, Marsich E, Donati I, Tarusha L, GrassiM, Paoletti S\* 2016 Oct5;150:408-18. doi: 10.1016/j.carbpol.2016.03.088. Epub 2016 Mar 31. PubMed PMID: 27312652. \*Sw:** 

**Hinter z= folgt der Zeitschriftentitel, jeweils hinter einem Sternchen folgen der Sachtitel, die Verfasser und der Erscheinungsvermerk.**

**Gehen Sie wieder zum Formular zurück. Neben dem Speichern-Button wählen Sie aus dem Menü die Datei aus, in die das Ergebnis gespeichert werden soll, Datei 7 oder Datei 8. Die Datei 8 kann als Austauschdatei verwendet werden, um eine der bereits bestehenden Dateien zu ersetzen. So können nacheinander alle Dateien durch Ihre selbst erstellten Dateien ersetzt werden.**

# **Bestandsliste der Zeitschriftentitel**

**Bestandsliste [ISI\\_Ga.txt](http://www.multisuchsystem.de/ISI_Ga.txt) enthält ca. 16000 Titel der Thomson-Reuters-Liste und ca. 24000 PubMed-Titel**

**Die Thomson-Reuters-Liste bearbeiten:[3](#page-6-0)**

**[BearbISI\\_G.htm](http://www.multisuchsystem.de/BearbISI_G.htm) isijournals2 und isijournals3 enstehen** 

<span id="page-6-0"></span><sup>3</sup> **die Bearbeitungsprogramme funktionieren nur in einer lokal installierten Version!** 

**Autor: Hans Hehl**

**Buchveröffentlichung: Die elektronische Bibliothek. München: de Gruyter 1999 2. erw. Aufl. 2001 mehrere Aufsätze in Fachzeitschriften Internetpublikation: Multisuchsystem E-Connect: http://www.multisuchsystem.de/**